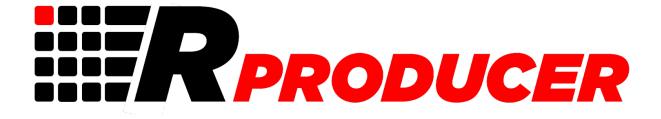

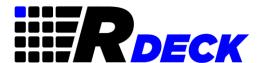

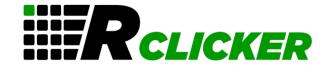

# **USER GUIDE**

V1.8: 14/07/2021

## Requirements:

VMIX 4K or Pro Chrome Browser (Recommended) Laptop or Desktop for main interface.

VMIX/VMIXCall Tradename/Trademark owned by STUDIOCOAST PTY LTD.

We have used VMIX/VMIXCall in this text as reference to identify their use with the 3<sup>rd</sup> party tool RProducer which interfaces with the VMIX software using the VMIX API.

RProducer is developed by All Events Casting Ltd (AECAST.COM)
Registered in England and Wales under company number 07965182.

# 1 TABLE OF CONTENTS

| 2                               | Wha             | t is RProducer4     |                                                       |     |  |  |
|---------------------------------|-----------------|---------------------|-------------------------------------------------------|-----|--|--|
|                                 | 2.1             | Ren                 | note Decks                                            | 4   |  |  |
|                                 | 2.2             | Slid                | e Presenter                                           | 4   |  |  |
|                                 | 2.3             | VMI                 | XCall Links                                           | 4   |  |  |
|                                 | 2.4             | Eve                 | nt Screens                                            | 4   |  |  |
|                                 | 2.5             | VMI                 | XCall Control Manager                                 | 4   |  |  |
|                                 | 2.6             | Inpu                | its Quick Update                                      | 5   |  |  |
|                                 | 2.7             | GT (                | Quick Update                                          | 5   |  |  |
| 3 Setting Up RProducer and VMIX |                 | ing U               | p RProducer and VMIX                                  | 5   |  |  |
|                                 | 3.1             | RPro                | oducer Interface                                      | 6   |  |  |
|                                 | 3.2             | Con                 | necting RPoducer with VMIX                            | 7   |  |  |
|                                 | 3.3             | Sett                | ing a Brand name For User access                      | 8   |  |  |
| 4                               | Rem             | ote l               | Decks                                                 | 9   |  |  |
|                                 | 4.1             | Creating a deck     |                                                       | 9   |  |  |
|                                 | 4.2             | .2 Editing a button |                                                       | .10 |  |  |
|                                 | 4.2.2           | 1                   | Hiding a Deck button                                  | 12  |  |  |
|                                 | 4.2.2           |                     | The Functions menu Icons                              | 12  |  |  |
|                                 | 4.2.3           | 3                   | Delete Button                                         | 13  |  |  |
|                                 | 4.3             | Сор                 | ying Buttons and Linking to other Decks               | 13  |  |  |
|                                 | 4.3.2           | 1                   | Copy Buttons                                          | 13  |  |  |
|                                 | 4.3.2           | 2                   | Linking your Decks                                    | 13  |  |  |
|                                 | 4.4             | Dele                | eting a deck                                          | 13  |  |  |
|                                 | 4.5             | Ren                 | aming a Deck                                          | 14  |  |  |
|                                 | 4.6             | Dup                 | licating a Deck                                       | 14  |  |  |
|                                 | 4.7             | Aud                 | io Deck (Recommend using only on LAN VMIX Connection) | 14  |  |  |
|                                 | 4.8             | Dec                 | k Control                                             | .15 |  |  |
| 5                               | RDe             | ck                  |                                                       | 16  |  |  |
| 6                               | Slide Presenter |                     | senter                                                | 18  |  |  |
|                                 | 6.1             | Sett                | ing up a clicker                                      | 19  |  |  |
|                                 | 6.2             | Clic                | ker Naming – Linking to VMIXCaller                    | 19  |  |  |
|                                 | 6.3             | Dele                | eting a Clicker                                       | 20  |  |  |
|                                 | 6.4             | Ren                 | aming a Clicker                                       | 20  |  |  |
|                                 | 6.5             | Dup                 | licating a Clicker                                    | 20  |  |  |
|                                 | 6.6             | Clicl               | ker Control                                           | 20  |  |  |

| 7         |                    | RClicker |                                    |                                                           |    |  |  |  |
|-----------|--------------------|----------|------------------------------------|-----------------------------------------------------------|----|--|--|--|
| 8         |                    | VMI      | AIXCall Links2                     |                                                           |    |  |  |  |
| 9         | Event Screens      |          |                                    | eens                                                      | 25 |  |  |  |
|           | 9.1                |          | Crea                               | ting an Event Screen                                      | 25 |  |  |  |
|           |                    | 9.1.1    |                                    | VMIXCall Standard and Advanced settings                   | 26 |  |  |  |
|           | 9.1.2              |          | 2                                  | VMIXCall Control Manager Event Screen                     | 27 |  |  |  |
| 9.<br>9.2 |                    | 9.1.     | 3                                  | Event Screen Stream Embed code                            | 29 |  |  |  |
|           |                    | 2        | Even                               | t Screen Delete, Rename, Duplicate and Event Call Log     | 30 |  |  |  |
| 10        | 0 VMIXCall Control |          |                                    | all Control                                               | 30 |  |  |  |
|           | 10                 | ).1      | Over                               | view VMIXCall Control Manager                             | 31 |  |  |  |
|           | 10                 | ).2      | Wor                                | king with the VMIXCall Control Manager                    | 31 |  |  |  |
|           |                    | 10.2.1   |                                    | Using Call Control Manager Event Screen.                  | 31 |  |  |  |
|           |                    | 10.2.2   |                                    | Caller Waiting Queue                                      | 32 |  |  |  |
| 10.2      |                    | 10.2     | 2.3                                | Call Control Manager Green Room                           | 34 |  |  |  |
|           |                    | 2.4      | Call Control Manger Live Broadcast | 35                                                        |    |  |  |  |
|           |                    | 10.2     | 2.5                                | Disconnecting a call from VMIX                            | 36 |  |  |  |
|           |                    | 10.2     | 2.6                                | Using Call Control Manager Standard/Advance Event Screen. | 36 |  |  |  |
|           | 10                 | 0.3      | Even                               | t Caller Logs                                             | 37 |  |  |  |
| 11 VMI    |                    | MIXC     | all MULTI Control Manager          | 39                                                        |    |  |  |  |
| 12        |                    | Ir       | puts                               | Quick Update                                              | 41 |  |  |  |
| 13        |                    | G        | GT Quick Update4                   |                                                           |    |  |  |  |
| 14 G      |                    | T Tim    | er Control                         | 44                                                        |    |  |  |  |
| 15        | •                  | Α        | ccour                              | t Settings                                                | 45 |  |  |  |
|           | 15                 | 5.1 Sett |                                    | ng a Brand name For User access                           | 45 |  |  |  |
|           | 15                 | 5.2 Call |                                    | Manager Display Text                                      | 45 |  |  |  |
|           | 15                 | 5.3 Ca   |                                    | Manager Confirm Connect                                   | 46 |  |  |  |
| 15        |                    | 5.4      | View                               | VMIX XML APIs                                             | 46 |  |  |  |
|           | 15                 | 5.5      | Clea                               | r VMIX XML APIs                                           | 46 |  |  |  |
| 16 R      |                    | Produ    | icer Whats next                    | 47                                                        |    |  |  |  |

# 2 WHAT IS RPRODUCER

RProducer is an online service providing tools which interface remotely with VMIX over the Internet or local network, enabling control of VMIX features and simplifying various processes when setting up Events and Productions. RProducer currently provides the following tools: -

#### 2.1 REMOTE DECKS

Create Remote Control Decks for VMIX with 50 buttons and 5 functions per button. Link decks to each other making unlimited Deck Layers. Decks can work over your LAN and WAN and have a separate login for use on Tablets enabling multiple users in your production to work together.

#### 2.2 SLIDE PRESENTER

Create Event Presenter Clickers working over LAN and WAN to control PowerPoint Slides or various functions in VMIX. Like Decks each Clicker button can have up to 5 VMIX functions assigned. Clickers for each person has a unique login where you can control if their Clicker is active or in standby.

## 2.3 VMIXCALL LINKS

No more copying and pasting VMIXCall links to your callers, VMIXCall Links formats the link in either Standard or Advance VMIXCalls and displays in an easy formatted view to send to your users. A Masked feature URL is included which hides the call connection passcode in a long URL making it difficult for those intended to misuse the call passcode.

## 2.4 EVENT SCREENS

Brand your VMIXCall login screens for Standard, Advanced VMIXcalls or setup the VMIXCall Control Screen to bring your callers in using a waiting room and control their call process flow in your production. You can also close the caller's connection before they exit, pushing them onto your own branded exit page.

## 2.5 VMIXCALL CONTROL MANAGER

Fully control your VMIXCall callers experience, ideal for easy onboarding calls into any production like TV talks shows or controlling when Event Presenters become active to present. No need to send call links to users keeping the connection process amazingly simple. Works with the Events Screens ensuring you give your callers a fully branded experience.

## 2.6 INPUTS QUICK UPDATE

Creating your VMIX template inputs and need to go back and update the Input Names, save some time, and simply list them and easily change them, displayed as input types to select from

## 2.7 GT QUICK UPDATE

Select any GT Titles input and display single/multiple on-screen title sections to easily update. Quick method to enter titles direct into VMIX during productions. Being web enabled future developments will include pulling data from many sources to update titles, have online shared scoreboards etc.....

# 3 SETTING UP RPRODUCER AND VMIX

To start using RProducer you first need to create an account in RProducer. This is done by visiting the RProducer login page.

Visit: http://rproducer.com/producer

Click on SIGN UP at the bottom of the login and enter your Full Name, Email Address and Password and click Register.

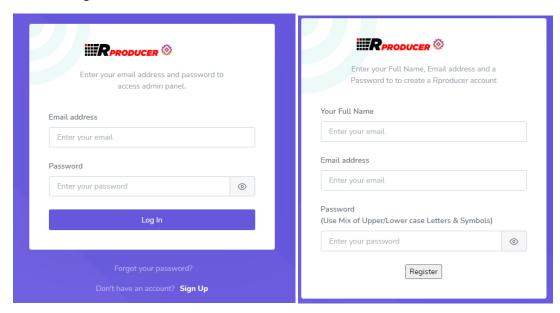

You will then receive an email with an activation link to confirm your email.

NOTE: If you do not see the email in your inbox, check your SPAM/JUNK folder and if in there, use your email client to allow future emails from RProducer. i.e., OUTLOOK – Not Junk Click the link and confirm your account. You can then return to the Login screen to login to RProducer.

## Your email will be your account login.

If you forget your password, you can reset it using the reset link below the login. You will be asked to enter your email to receive a reset link. Click on the link and you will be prompted to enter a new password.

Once you are registered login to RProducer.

All new registrations have a 15-day Trial to test the service and see if it is suited to your requirements. Details are also shown of the Subscriptions available for the service if you wish to continue using after the 15-day Trial.

## 3.1 RPRODUCER INTERFACE

The RProducer interface is web-based. We recommend using Chrome Browser. The interface consists of sections –

**Left menu** showing the **Set-Up menu** and the **Tools Menu**. At the top is the **Header Bar** which once connected to VMIX shows the VMIX status. Also is the connection **Local IP Address** entry for local connection to VMIX. To the far right is your Email address shown, which when clicked on shows your Account Number and the LOGOUT option.

Next to your email is a small Square icon. Clicking on this will put RProducer into Fullscreen mode and Clicking again will toggle back to normal screen mode.

Below are two panels, Left Panel used for control functions and Right Panel for edit functions.

The Home screen also shows additional information to Subscribe and News updates (Below is an example image and may change with additional updates)

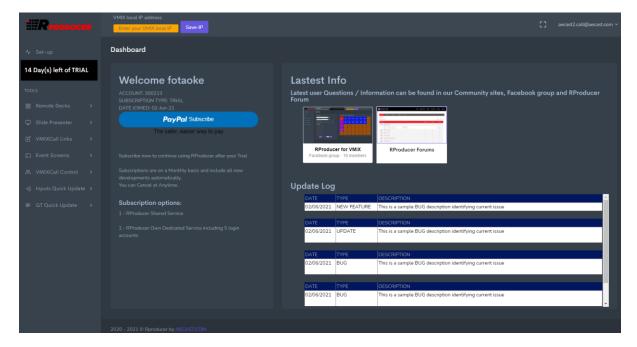

## 3.2 Connecting RPoducer with VMIX

RProducer needs to communicate with VMIX, this is done using the Scripting function in VMIX. Two scripts need to be added to VMIX and set to running to send data to/from VMIX to RProducer.

Once logged in to RProducer click on the top left **SET-UP** menu and then click on **CONNECTOR SCRIPTS** to display the scripts required. The scripts are automatically created with your unique connection details.

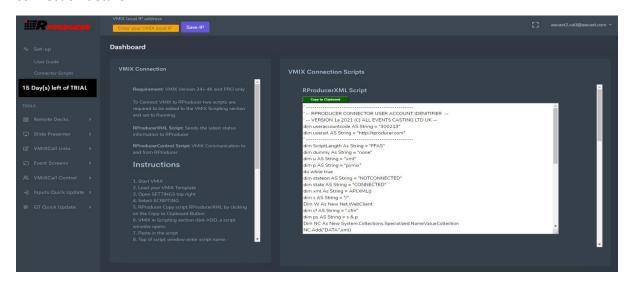

The first script to add to VMIX is RProducerXML.script

Click the green **COPY TO CLIPBOARD** button and the script is highlighted and copied to the computer clipboard ready to paste into VMIX Script section.

Click on your VMIX settings top right to display the settings menu window, then click on **SCRIPTING** in left menu. The Scripting panel is displayed. Click **ADD** to open a new script window and **PASTE** the copied script. At the top enter the name of the Script **RProducerXML** and click SAVE at the bottom of the window. NOTE: If the blue bottom bar shows an Error message, please check you have copied and pasted the full script correctly.

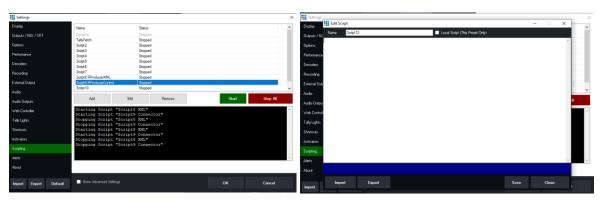

Repeat the above steps again for the second script in RPoducer called RProducerControl.

Once both scripts are added highlight each script in turn and click **START** to activate the script. **NOTE:** If you close VMIX you will need to restart the scripts each time to connect with RProducer.

Now return to RPRoducer to check that the VMIX Data is being received. This is indicated by a set of VMIX Indicators being displayed at the top of the RProducer window.

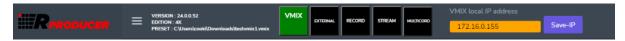

The VMIX Indicator will highlight in Green to show data is being received. This may flicker at times. If the VMIX only shows black, then the communication between RProducer and VMIX has been lost. Recheck VMIX if the scripts are running.

The other indicators at the top, External, Record, Stream, Multicord will change to Red when those functions in VMIX are turned on.

At this point RProducer is connecting with your VMIX using the WAN.

When working with the RProducer interface its recommended you are on the same local network as the VMIX machine and to connect via the LAN. This is done by entering the **VMIX local IP address** into the Yellow box shown above.

Go to your VMIX settings again and select from the left menu, select **WEB CONTROLLER**, this will then show the VMIX machine local IP Address.

i.e. http://192.168.0.20:8088

Copy the IP address part from your VMIX address (like 192.168.0.20) leaving out the http:// and the :8088. Then paste this address into the yellow entry field in RProducer and click SAVE-IP. RPoducer will prompt with a message to restart, click OK and RProducer will reload.

The VMIX button should turn green showing you are reconnected to VMIX on the local network.

(If you wish to connect over the WAN then remove the IP address from the yellow section and click SAVE-IP again to connect over the internet interface.)

You have now connected VMIX to RProducer and ready to start using the RProducer functions.

## 3.3 SETTING A BRAND NAME FOR USER ACCESS.

RProducer lets your users connect via URLs for Event Screen to access VMIXCalls or login to use Remote Decks and Clickers. As default your login Account ID number is used in the access methods until you set your own Brand Name in Account settings. (The Other options listed please view the user guide section Account Settings)

This allows you to brand to your own business or the customers. An example is when a user visits the branded Event Screen for a VMIXCall.

With no Brand Name set the URL shows Account ID Number http://rproducer.com/callcontrol/?account=5078903&eventcode=vm4048

With Brand Name set the URL show

http://rproducer.com/callcontrol/?account=AECAST&eventcode=vm4048

To set the Brand Name click on SET-UP to left of RProducer menu and select **ACCOUNT SETTINGS.** On the right is shown your details and below is a Brand Name entry field. Enter your brand name here and Click Save.

NOTE: As this is used in a URL you cannot use Special Characters, Spaces, Slashes etc as the URL will not work.

If a name has already been taken a message will be displayed so you will need to choose another name.

# 4 REMOTE DECKS

Create Remote Control Decks for VMIX with 50 buttons and 5 functions per button. Link Decks to each other making unlimited Deck Layers. Decks can work over your LAN and WAN and have a separate login for use on Tablets enabling multiple users in your production to work together.

## 4.1 CREATING A DECK

- Click on the left Tools menu Remote
   Decks.
- Select the 3 dots top of Remote Decks and click on **NEW DECK**
- Enter your Deck Name.
- Enter a remote access code for the deck, this enables you to share your decks with other event producers (Note no spaces etc)
- Select your deck type, square or PPT combined. (More Deck Styles to be added in future)
- Click SAVE and on the right is displayed your Deck ready to start defining the buttons and on the left is the new Deck Name.

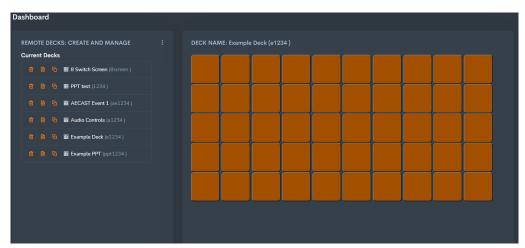

Next to your Deck name is 3 icons these are:

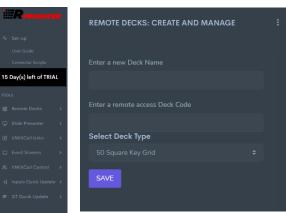

Delete the Deck and all button information.

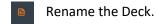

Duplicate the Deck.

If you have multiple Decks listed, then to select the Deck click on the Deck name and the Deck is displayed on the right ready for editing.

## 4.2 Editing a Button

Each button you can use the Right/Left mouse button. Clicking the Left button will execute the buttons functions. Clicking the Right mouse button will bring up on the left the button settings.

<u>Right Click</u> on our first button top left orange, the left display will then show the button edit controls.

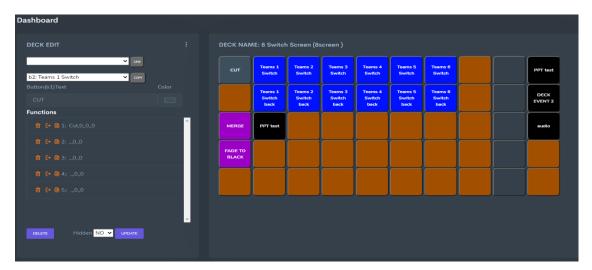

Here you will see at the top two dropdown options. The first dropdown allows you to link to other decks once created. This gives you quick access to other decks you may include within the event production.

The Second dropdown allows you to copy buttons on the current deck from ones already created. We will come back to these two drop down functions later.

## **Button Identifier**

Below the dropdowns the button name is shown. i.e., Button(B1). The deck buttons are numbered left to right 1 to 10, 11 to 20, 21 to 30, 31 to 40 and 41 to 50.

#### **Button Name**

The Button Name field allows you to enter your preferred Name to display on the Deck. Bear in mind the size of the space and how much text you can enter. Too much, some text will not show. Try some names and click the **UPDATE** button at the bottom, the button Name will be shown instantly.

# **Button Colour** (Right of Button Name)

Click on the colour selector and select any colour required. The displayed colour picker bottom right has a selector to choose between RGB, Hue Saturation Luminance or HEX Colour codes. Select some

colours and click the update each time to see how the colour changes on the button. **Note Text will** always be white so choose colours making it easy to ready the text on your buttons.

#### **Functions**

Each button can have up to 5 VMIX functions. Each function is sent to the VMIX API and run-in sequence. You can test the functions directly with your VMIX to see how they work one by one or once each is saved you can left click the button to run all in sequence.

Setting functions. For each function select the function editor by clicking on the icon shown and the function section will expand showing the sections: - Functions to choose from, The Input the function will operate on, the function Value, Duration, SelectedName and Selected Index sections

Let's select the Function, click on the Function edit icon to drop down the edit fields. First you will see the Functions dropdown selector. Here Functions are grouped in sections, i.e., Overlays, Inputs etc, with the drop down open you can also start typing the function name, try ReplayPause, this will then jump to the Replay Pause for quick selection of the function.

Holding your mouse over a function will also display a tooltip if available for the function.

The First section of Functions is called GENERAL are used on Non-Inputs, functions like CUT, MERGE. When choosing these in the INPUT section drop down below, select Action on Live Preview/Live. These functions will then operate on the VMIX preview and Live displays.

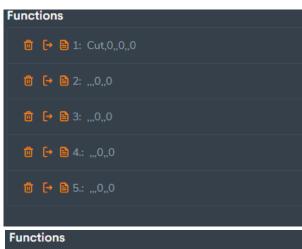

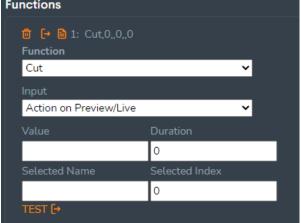

Let's Name our button **CUT** and select the first function in the dropdown list CUT. In the Input Section select **Action On Preview/Live** 

Before we save the button, we can pre-test it. At the bottom of the function input section, you will see in orange TEST, click on TEST and the CUT action will switch the Preview and Live in VMIX. The function works as required, so now Save the first button function by clicking update at the bottom of the function section. Your button Name and Colour will be set.

Now try the defined button on the Deck using the left mouse click, the function is sent to VMIX and switches the **Preview/Live** and click again to toggle. If you are on the LAN with your local IP address set the speed is instant, if on the WAN you may have a slight delay.

Let us now try a function on an Input. (Make sure you have some Inputs already setup in VMIX)

Create another Button next to our CUT button, left click the blank button and give it the name **CUT Direct**. Go to the function Editor and find CUTDIRECT (just type it in to find it)

**CutDirect** allows us to cut in an input directly into the live output. So, we now need to select our input. Suggest choosing a video to play. When you select the Input dropdown you will see all your inputs listed, Select an Input you would like to cut direct to live.

Additional items you could use here is the Duration, how long for the Cut Direct to take. Durations are in milliseconds, 1000 = 1s. (Refer to the VMIX User Guide for details on Duration settings)

Use the TEST again button to try the Cut Function on your input before saving. Try some different settings for the Duration say 5000 = 5 seconds and click test again to check it working as expected.

Once defined your required settings click the Update to save the new button.

We now have our CUTDIRECT button to switch live the Input selected.

Let's say we now want to set the sound for this input at the same time to 80%. Right mouse click on the CUTDIRECT button to bring up the button Editor then in the function section expand the second function input and select **SetVolume** function. Again, select your video input as in function 1 section to adjust the sound level on.

Then in the **Value** entry, enter your volume level between 1-100 so 80% enter 80. Look at your selected Input Audio and click the TEST at the bottom of the function section, the volume level will move to 80%.

Click UPDATE to save the added function to the CUT DIRECT Button.

Now run a test, manually set your chosen volume input level to Zero, and put something else in the live display.

Now left click your **CUT DIRECT** button to bring your Input Live with volume at 80%. Our first multifunction button is defined. Remember each button currently has 5 functions in sequence, add some more to test further.

## 4.2.1 Hiding a Deck button

When setting up Decks you can hide buttons. You may do this to make unique decks for users and simplify the Deck view for them. In the Edit section at the bottom next to UPDATE is the option Hidden with YES/NO option. The default is NO. Select Yes on any button to hide it. In the Edit display the button will be shown as blank Gey button. You can also do this on buttons you setup. When hiding no data is lost, so when unhidden the button retains its settings.

When viewing a deck outside the RProducer editor through the RDeck interface the buttons will not show. (Refer to RDeck section)

4.2.2 The Functions menu Icons
In front of your function name there are 3 icons.

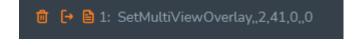

We have already used the is the icon <a> to edit the function.</a>

The other two icons are:

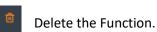

Test the Function without going into the edit section so you can quickly text function after function.

#### 4.2.3 Delete Button

You can delete the button entry from the button edit menu. At the bottom left is the DELETE button. Clicking on this will remove the button contents and return the button back to a blank orange button.

#### 4.3 Copying Buttons and Linking to other Decks

## 4.3.1 Copy Buttons

To save on repetitive button setting up, you can copy a button from a previous one set-up including the functions defined, then quicky make changes where required.

Right Click on a blank button and at the top of the button edit section select the second Drop Down **Copy buttons**. Here you will see a list of your current buttons. Select the **CUT DIRECT** button we created earlier, and click **Copy**, your new button is updated with the copy buttons content, change the Title, Colour, and Functions where required.

This feature provides a quick method for entering repetitive tasks for example you are switching in a multilayer input to display VMIXCallers in a panel discussion. You can set-up buttons for each caller to switch, set up the first then copy the button. Go into the edit and simply change the input to the next caller for each button.

#### 4.3.2 Linking your Decks

Linking decks allows you to create multiple decks and link them to each other. Allowing a multi-layer Deck for productions.

Create another test deck, then select a Button to assign the Deck Link to, suggest the far-right side and right click to bring up the edit menu. Now click the **Link Deck** top drop down and you will see the name of your previous Deck, select the name, and click the **LINK DECK** button.

Your button will now show the name of the Deck linking to. You can update the button text and colour if required. **Note: no functions are set on the Deck Link button. (Functions will not be active)** 

Click on your new Deck Link button and the named deck will now show.

**Remember** to create a button to link back to the Deck you just come from using the same principle. There is no limit to how many Decks you link to.

## 4.4 DELETING A DECK

To delete a Deck, select from the Deck edit section top right the 3 dots and choose **List Decks** if not already showing. At the start of each deck listing your will see a trash can. Clicking on this will delete the deck.

You will be prompted if you are sure, if you select Yes, the Deck is removed including all button settings for the deck. You cannot retrieve a deleted deck.

**Remember** if you have linked from other Decks to your deleted one, you need to go back to your Decks and **update/remove** the link button as this will no longer work as the deck has been removed.

## 4.5 RENAMING A DECK

To Rename a Deck select from the Deck Edit section top right the 3 dots and choose **List Decks** if not already showing.

Click on the Rename icon to display renaming section.

Enter a new name for the deck, enter the new deck access code. Both fields are required.

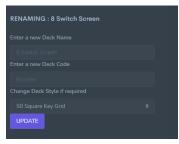

You can also update your deck style, ideally choose a similar deck i.e., square 50 button round 50 buttons to show all your set-up buttons. If you choose a deck with less buttons only the buttons in the Deck will be shown. i.e., a 30 button deck you will lose 20 buttons. NOTE: the not shown buttons are still available if you switch back to a 50-button deck. Buttons are not deleted if changing between deck styles.

#### 4.6 DUPLICATING A DECK

To Duplicate a Deck, select from the Deck Edit section top right the 3 dots and choose **List Decks** if not already showing.

Click the duplicate Deck icon, a new named Deck is shown at the bottom list with **DUPLICATE** in front of it. Next you should use the Rename process above to change the name and the access code. **NOTE: Only duplicate one Deck at a time and Rename** 

## 4.7 Audio Deck (Recommend using only on LAN VMIX Connection)

NOTE: The Audio deck is in its early development. Controlling audio over the LAN from a webbased interface works well. However, over the Internet (WAN) this depends on your broadband speed and you will find low speeds the Audio deck does not work well.

You can create an Audio Slider Deck and select the Inputs you would like to see Sliders displayed for. All audio Slider Decks as standard show the Master, Headphones and BUSA, BUSB, etc. If you have busses enables, they will also be automatically shown.

From the **New Decks menu** create a Deck entering Name and Access code then and under the Style Section select **AUDIO CONTROLS**, click Save, the Audio Deck is then

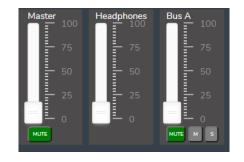

shown. Audio sliders are listed in order of their Input channel numbers to match VMIX.

On the left is displayed a Drop Down showing all the VMIX Inputs. Select the Input you would like to control the audio on. Then click **ADD**, the audio control is then shown on the right and on the left the Audio is listed with the Input Number and Name.

To delete an Audio control in front of the name in the left display is a Trash Can, click this and the Audio control is removed from the display.

Once an Audio Slider is added it is active so move the slider **Up/Down** to control and view in your VMIX Audio Input. (Ideally use this on the LAN connection)

Each slider has a MUTE toggle, M Master and S Solo toggles.

**NOTE**: when using an Audio Deck, the initial setup Audio Sliders only become active and match your VMIX audio inputs when you move them, they do not set automatically to your audio levels. The same is for the toggles MUTE, M and S you must first click to define the settings.

#### 4.8 DECK CONTROL

Once Decks are created, they can be used Locally or Remotely outside of the RProducer interface via the RDeck interface (See next Section on RDeck). This allows you to provide decks to multiple people in your production, controlling various aspects of the Event. An Example is a Live Sales Summit with presenters, you could have one person managing the Stage Countdown Timer, whilst another switching between Camera Feeds using two decks. Each person logs into their own deck.

Deck Control allows you to manage when Decks are active and how they are connected to your event.

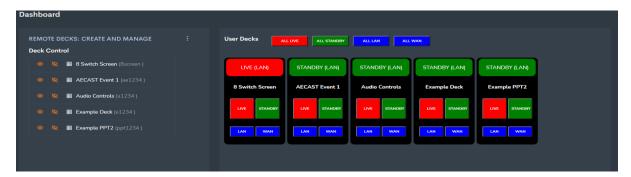

Select from the Deck Edit section top right the 3 dots and choose **DECK CONTROL** to list the decks and show the Decks control features on the right.

If you have many decks on the left is a show/hide Deck eye icon. Click on the eye with the slash and the Deck on the right is hidden, click on the eye no slash and the Deck is shown again.

Once you have selected your Decks to View/Hide, you can then depend on how you are running the event choose between the Deck running on your local network which VMIX is connected to (LAN) or over the Internet (WAN) for remote control.

Click the buttons at the bottom of each Deck - LAN or WAN to set how the Deck will connect. At the top of each Deck show the display will change to indicate your selection as LAN or WAN.

**NOTE:** If you have Decks that link together ensure you choose the same LAN/WAN setting for the Deck group.

To Enable or Disable a Deck operated by a user, you can set the Deck to either LIVE or Standby. If Set to Standby the deck buttons are disabled and will not send any commands to VMIX. Click on either LIVE(Red) or STANDBY(Green) buttons to set the Deck status. At the top of the Deck the colour and test will change to LIVE or STANDBY per your setting

When you set the Deck Status this is also shown on the RDeck connected Deck's status at the top of the screen (See RDeck section)

You can also change all Decks simultaneously using the top buttons in the display ALL LIVE, ALL STANDBY, ALL LAN, and ALL WAN. Click on any of these and all Decks will be updated with your choice.

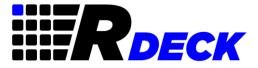

Once you have created your Decks using the RProducer Editor, you can view your Decks on other devices without the RProducer interface. This allows multiple people to help manage your event each being able to control different aspects.

When you created your Decks, you defined an access code, this access code is given to the person responsible for using the Deck to log into the RDeck interface.

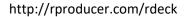

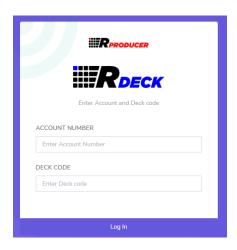

The login also requires your **User Account number** or your **Brand Name** if you have set this under Setup/Account Settings. Account number located in the RProducer intro screen or top right under your Email address.

Provide the link and login details to the person who will use the Remote Deck. Once they login they will then see the Deck showing the Deck status LIVE (Red background) or STANDBY (Grey background) at the top. LAN/WAN shown if connected locally or over the Internet.

In addition to the right is a Logout button, a small Square icon to toggle between Fullscreen and normal. Depending on type o device being used you can enlarge / reduce button size using the "-" and "+" icons. The RESET between then will revert the button sizes to default.

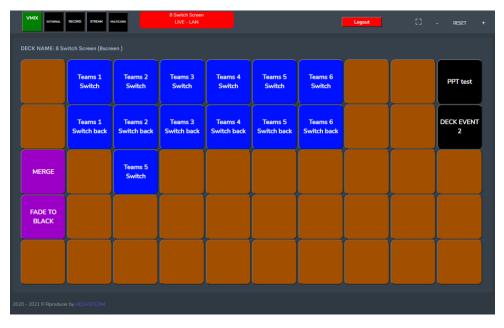

Once Deck is displayed and LIVE the user can simply click on buttons to Control VMIX remotely during the event.

If you make any updates during the Event in RProducer simple inform your RDeck users to refresh their browser and the updates will be shown. No need to log back in as the connection is in a session.

If the User has not used the Deck for a while the Deck Session will timeout and display a blank screen showing (2021 code) at the top. To reconnect simple refresh the browser and the Deck is shown.

The Square indicators at the top provide feedback from VMIX, showing VMIX is connected with VMIX green and if EXTERNAL, RECORD, STREAM and MULTICORD are turned on in VMIX these will show as RED.

Once the Event is complete user can logout or you can disable the Deck from RProducer.

#### **IMPORTANT:**

You can connect to RDeck using secure HTTPS. Please note this only works if you are using your Decks over the WAN interface.

If you are using Decks on the LAN interface as VMIX does not have the WebAPI address as HTTPS only HTTP, you cannot mix HTTPS connection to HTTP on LAN, so the Deck will not function.

Always ensure if using Decks on LAN you have connected to RDeck using HTTP not HTTPS.

#### **Recommendation:**

The Deck using RDeck interface work best on Chrome Android Tablets. This also gives you touch control on the buttons. When pressing a button give it a firm press the button top corners will blink as your press and release.

We have not tested using IPads.

# **6** SLIDE PRESENTER

Create Event Presenter Clickers working over LAN and WAN to control PowerPoint Slides or various functions in VMIX. Like Decks each Clicker button can have up to 5 VMIX functions assigned. Clickers for each person has a unique login where you can control if their clicker is active or in standby.

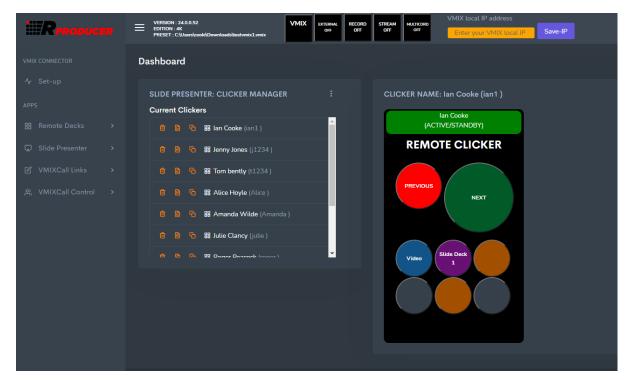

Slide Presenter allows you to create multiple clickers for your events. Each Clicker is set-up similar as Decks, where you can set up to 5 functions per button, name buttons and define colours. Clickers are then accessed through the clicker interface **RClicker** (see next section) with their unique access code. Clickers can be setup for Presenters with shared Presentations (PPT) or separate PPT's as well as allow clicker buttons to start videos being part of presentation and return after to the PPT. Presenters are given versatility in how they present.

As with Decks, Clickers can be enabled or disabled from the **Clicker Control** and set to work on LAN or WAN connections.

The Clickers layouts are designed to work best on Mobile Smartphones with Chrome and Android. (Have not been tested iPhone).

## 6.1 SETTING UP A CLICKER

After selecting **Slide Presenter** select from the Clicker Edit section top right the 3 dots and choose **New Clicker**. Enter Clicker Name, Unique Clicker access code and select the Clicker type, currently 2 Button Clicker or Multibuttoned and click SAVE. The left panel will then list the Clicker and on the right will the blank Clicker is displayed.

To Program the buttons the process is the same as setting up the Deck buttons. **Right click** on the Button to set-up, the left panel will display the button editor.

**Note:** The button editor for clicker buttons does not include the Button Link or Copy Button function.

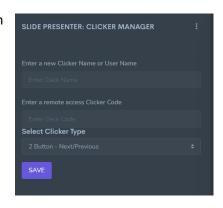

Enter your Button name. Being a clicker PREVIOUS/NEXT etc. Then set colour suggest Previous RED and NEXT Green, like a stage clicker.

For Clicker Button Function select **NEXTITEM** and **PREVIOUSITEM** and select the INPUT the PPT is loaded on. There are no other values need setting for the function. Try the **TEST** button on the function to ensure the PPT slide advances or shows previous slide to ensure working, then click **UPDATE** to save the Button.

The button should then show your Button Name and colour. Left click to retest the button.

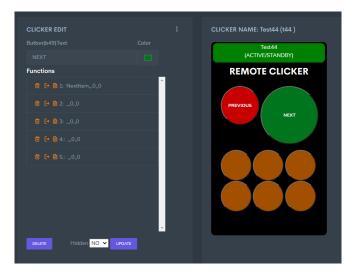

## 6.2 CLICKER NAMING - LINKING TO VMIXCALLER

When naming a clicker you may use the Presenters name and simply direct them to the RClicker(next section) Login. This works well if you are using slide decks and have Presenters joining your production say via NDI channels from MS Teams, Zoom etc..

When you have Presenters joining VMIXCall and you use the VMIXCall Control Manager (later section) you can connect the Presenter automatically to their Clicker.

To do this when naming the clicker use the Presenters Email Address. i.e. <a href="mailto:ian.cook@aecast.com">ian.cook@aecast.com</a>. Then when you setup an Event Screen (for VMIXCall Control Manager) to enter a VMIXCall include as part of the Presenter Login in the form section the field to enter their Email address.

Then when they enter the VMIXCall to be onboarded into the production they will see a option open their dedicated clicker.

## 6.3 DELETING A CLICKER

To delete a Clicker, select from the Clicker edit section top right the 3 dots and choose **List Clickers** if not already showing. At the start of each Clicker listing, you will see a trash can. Clicking on this will delete the Clicker.

You will be prompted if you are sure, if you select Yes, the Clicker is removed including all button settings for the Clicker. You cannot retrieve a deleted Clicker.

## 6.4 RENAMING A CLICKER

To Rename a Clicker select from the Clicker Edit section top right the 3 dots and choose **List Clickers** if not already showing.

Click on the Rename icon **b** to display renaming section.

Enter a new name for the Clicker, enter the new Clicker access code. Both fields are required.

You can also update your Clicker style, if you choose a Clicker with less buttons only the buttons in the Clicker style will be

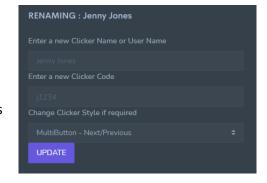

shown. NOTE: the not shown buttons are still available if you switch to a Clicker with more buttons. Buttons are not deleted if changing between Clicker styles.

## 6.5 DUPLICATING A CLICKER

To Duplicate a Clicker, select from the Clicker Edit section top right the 3 dots and choose **List Clickers** if not already showing.

Click the duplicate Clicker icon, a new named Clicker is shown at the bottom list with **DUPLICATE** in front of it. Next you should use the Rename process above to change the name and the access code. **NOTE: Only duplicate one Clicker at a time and Rename.** 

## 6.6 CLICKER CONTROL

Once all Clickers are created for the event, they can be used Locally or Remotely outside of the RProducer interface via the **RClicker** interface (See next Section on RClciker). This allows you to provide Clickers to multiple presenters in your production, controlling various aspects of the Event.

Clicker Control allows you to manage when **Presenters Clickers** are active and how they are connected to your event.

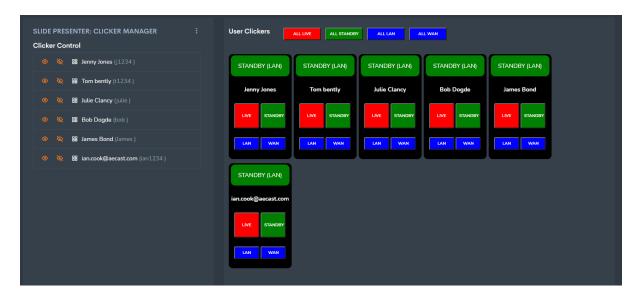

Select from the Clicker Edit section top right the 3 dots and choose **CLICKER CONTROL** to list the clickers showing the Clicker control features on the right.

If you have many Clickers, on the left is a show/hide Clicker eye icon. Click on the eye with the slash and the Clicker on the right is hidden, click on the eye no slash and the Clicker is shown again.

(NOTE: Feature Review – The Clicker show/hide may cause the Clicker to all vanish if this happens click on the last eye and toggle show decks. This feature is being reviewed as we write this guide to correct the issue)

Once you have selected your Clicker to View/Hide, you can then depend on how you are running the event choose between the Clicker running on your local network which VMIX is connected to (LAN) or over the Internet (WAN) for remote control.

Click the buttons at the bottom of each Clicker - LAN or WAN to set how the Clicker will connect. At the top of each Clicker shown the display will change to indicate your selection as LAN or WAN.

To Enable or Disable a Clicker for a presenter, you can set the Clicker to either LIVE or Standby. If Set to Standby the clicker buttons are disabled and will not send any commands to VMIX. Click on either LIVE(Red) or STANDBY(Green) buttons to set the Deck status. At the top of the Deck the colour and text will change to LIVE or STANDBY per your setting

For Presenters sharing a slide deck this feature ensure that another present will not accidently advance the PPT until it is their turn, and their clicker is enabled.

When you set the Clicker Status this is also shown on the **RClicker** connected Clicker status at the top of the screen (See RClicker section).

You can also change all Clickers simultaneously using the top buttons in the display ALL LIVE, ALL STANDBY, ALL LAN, and ALL WAN. Click on any of these and all Clickers will be updated with your choice.

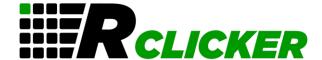

Once you have created your Presenter Clickers using the RProducer Editor, you can view your Clickers on other devices without the RProducer interface. This allows multiple Presenters to use their own personal Clicker local or remotely during events.

## **RECOMMEND: Use Clicker on your Mobile Smartphone**

When you created your Clickers, you defined an access code, this access code per clicker is given to each Presenter to access their Clicker through the RClicker login

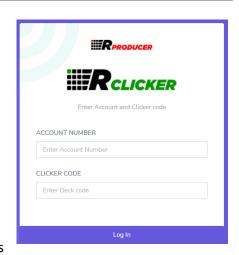

## http://rproducer.com/rclicker

The login also requires your **User Account number** or your **Brand Name** if you have set this under Setup/Account Settings. Account number located in the RProducer intro screen or top right under your Email address.

Provide the link and login details to the person who will use the Clicker. Once they login they will then see the Clicker showing the Clicker status LIVE (Red background) or STANDBY (Grey background) at the top. For Clickers LAN/WAN is not shown.

Once Clicker is displayed and LIVE the user can simply click on buttons to Control their PPT in VMIX remotely during the event.

If you make any updates during the Event in RProducer simply inform your RClicker user(s) to refresh their browser and the updates will be shown. No need to log back in as the connection is in a session.

If the User has not used the Clicker for a while the Clicker Session will timeout and display a blank screen showing (2021 code) at the top. To reconnect simply refresh the browser and the Clicker is shown.

Once the Event is complete the Presenter can logout using the top left LOGOUT button, or you can disable the Clicker from RProducer.

## **IMPORTANT:**

You can connect to RClicker using secure HTTPS. Please not this only works if you are using your Clickers over the WAN interface.

If you are using Clickers on the LAN interface, as VMIX does not have the WebAPI address as HTTPS only HTTP, you cannot mix HTTPS connection to HTTP on LAN, so the Clicker will not function.

Always ensure if using Clickers on LAN you have connected to RClicker using HTTP not HTTPS.

# 8 VMIXCALL LINKS

No more copying and pasting VMIXCall links to your callers, VMIXCall Links formats the link in either Standard or Advance VMIXCalls and displays in an easy formatted view to send to your users. A Masked feature URL is included which hides the call connection passcode in a long URL making if difficult for those intended to misuse the call passcode.

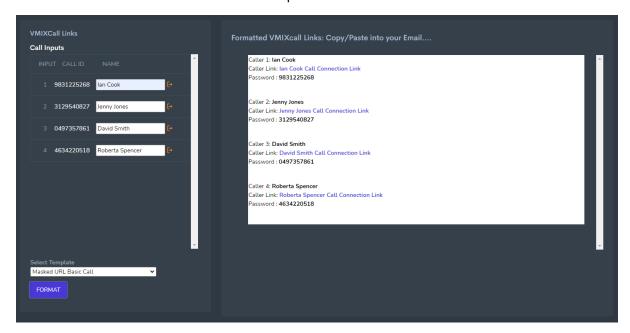

In Using VMIXCall for events you copy the URL which could be the shortcut URL and have them login using the VMIXCall interface. They then enter their Name and the Passcode. Or you can send them the link already populated so they enter directly into the VMIXCall

Setting this up can take some time especially with 8 Callers, so to make this process quick and simple the VMIXCall Links section does all the work for you.

Once you setup you VMIX Call inputs visiting the VMIXCall Links section will display your VmixCall Input, the Passcode (Call ID) and a **Name Field to enter the Callers Name** in.

When you enter a Name, you can also send the Callers name to the VMIXCall Input using the Send icon at the end of the name field.

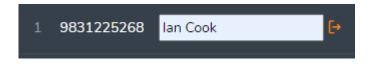

At the bottom of the Call Inputs is a dropdown for you to choose the type of VMIXCall you want to create the link for (Standard or Advanced)

The DropDown selection shows:

#### **VMIXCall Basic Connection**

- Default Basic Call (URL https://vmixcall.com/call.aspx?Key=xx&Name=xx)

- Masked URL Basic Call

## **VMIXCall Advanced Connection**

- Default Advanced Call (URL <a href="https://advanced.vmixcall.com/call.htm?Key=xx&Name=xx">https://advanced.vmixcall.com/call.htm?Key=xx&Name=xx</a>)
- Masked URL Advanced Call

Selecting any of the Dropdown options will then format the URL with the Key (Passcode) and the Person's name. i.e., selecting Default Basic Call, the URL will be similar to:

https://vmixcall.com/call.aspx?Key=9837222268&Name=lan%20Cook

Entering the Callers names into the fields, Selecting the Call connection type and clicking **FORMAT** button will show in the right panel the formatted call details which can easily be copied and pasted into emails to the Callers.

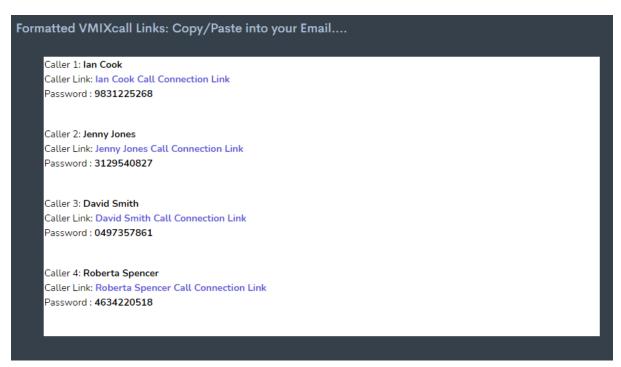

The Basic and Advanced formatted links do show the callers passcode in the simple URL format, which sometimes can be misused. Obviously with links you cannot stop people sharing them.

To slightly defer this, the MASKED URL option adds additional info to the URL. This does not affect the URL and the connection but does make it much more confusing to identity for example the Key(passcode). Also, long URL's tend to make people less likely to misuse. The Masked URLs are randomly generate, so are never the same.

## **Example of the Masked URL**

https://vmixcall.com/call.aspx?CHECKCODE=-563346311308149323-181080726-998557657-835408946409695669-

263105678681906120914714957&KeyMix=204767831&Key0=598245356&Key1=-317764856&Key2=316802805&KeyInput=-403487856&KeySend=185079150&VTKey=2399&VT=-346723397&SRT=VIDEO2INPUT681-S-2399&Preview=CHANNEL347-

PLAYOUT24&Live=CHANNEL923-SENDVT-7394&CheckNode=HT33283-JK41771-UT25PG&Loom=DISTANCE578&VideoT=RUNNINGTOKEY-333&BackChat=CHANNEL-479&Name=lan%20Cook&RunningOrder=551-413-675-780&IQ=Production-Input-YY610&TTY=INPUT-983&Key=9831225268&ALink=IP-98-78-83-19&BLink=IP-241-223-228-38&CLink=IP-255-229-145-170&Language=ENGLISH

# 9 EVENT SCREENS

Brand your VMIXCall login screens for Standard, Advanced VMIXcalls or setup the VMIXCall Control Manager Screen to bring your callers in using a waiting room and control their call process flow in your production. You can also close the caller's connection remotely before they exit, pushing them onto your own branded exit page.

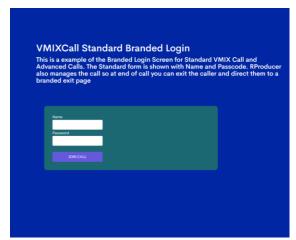

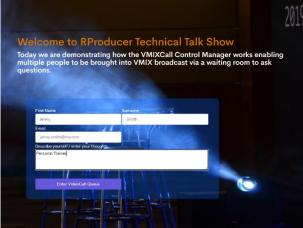

It has been a popular request to have VMIXCall White Label, Branded login screens. Having branded screens created impact with your Call users, where you can set event theme and add additional information for those joining the production with a video call.

Event Screens allow you to setup multiple formatted screens for all your event type. Basic and Advanced VMIXCall Event screens allow you to enter NAME and PASSCODE and the VMIXCall Control Manager screens (See next Section VMIXCall Control Manager) allows you to select from multiple form entry fields to gather more information from your callers. Ideal for Video and Radio show interaction.

## 9.1 CREATING AN EVENT SCREEN

Click on left tools menu **Events Screens** and select from the Event Edit section top right the 3 dots and choose **NEW EVENT SCREEN**. Enter your Event Name and

Enter your Event Name and an Event Access code. These will be part of the Event Screen URL you use on your website or pass to Callers.

**NOTE:** You cannot use the following keywords in your Event Name or Access Code (select,insert,update,delete,drop) as they form the Callers Event URL and to prevent SQL Server Injection attacks the URL will be rejected if containing the keywords.

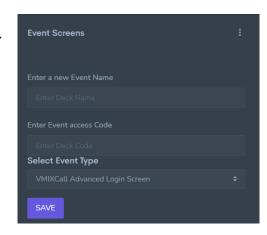

Select your Event Type screen, VMIXCall Standard, Advance or VMIXCall Control Manager and click **SAVE.** 

Your Event Screen will then be listed on the left panel. Click on the Event Screen name to enter the Screen Editor displayed in the right panel.

#### 9.1.1 VMIXCall Standard and Advanced settings

The right panel displays the Editor options to setup your Branded Screen for the Standard and Advanced VMIXCalls.

At the top you will see your Event Name and Access code and the URL to access the event screen from RProducer.

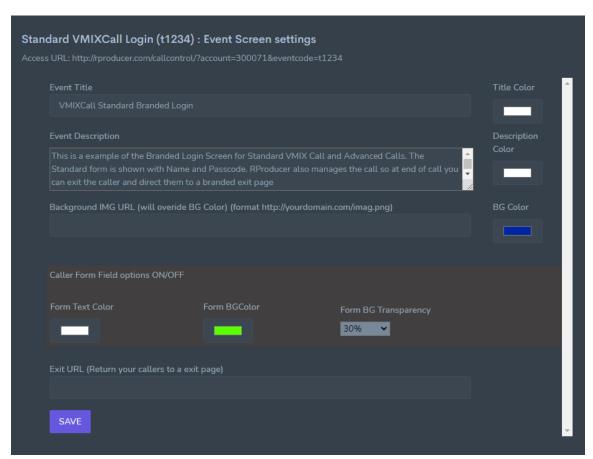

The following Entry fields are available for the Event Screen set-up

Event Title: Enter the title for your Event

**Title Color:** Use the colour picker to select the Title text colour **Event Description:** Enter your event information for the caller

Description Color: Use the colour picker to select the Description text colour

**Background IMG URL:** enter the full http URL to your image to display as the screen background **BG Color:** Use the colour picker to select the Screen background colour. NOTE: If you do not enter a

Background URL the background will be the BG Color.

Form Text Color: Use the colour picker to select the Form text Colour

**Form BGColor:** Use the colour picker to select the Form background colour **Form BG Transparency:** Select from the dropdown the transparency percentage. **Exit URL:** Enter a URL http.. to push your callers to after you exit them from the call.

Enter your details as required for the Event Screen for your callers to access the VMIXCall and click **SAVE.** 

Your Event Screen is now ready to test, copy the formatted URL shown at the top of the Event Screen settings and paste into a browser tab to view. Adjust Event Screen settings/SAVE as required to finalize the Screen.

## 9.1.2 VMIXCall Control Manager Event Screen

Create an Event Screen and select Screen format as VMIXCall Control Manager. Then click on your Screen name to enter the Editor in the right panel. The displayed screen editor will show more features to set-up the Call Control Screen which functions with the VMIXCall Control Manager (See next section)

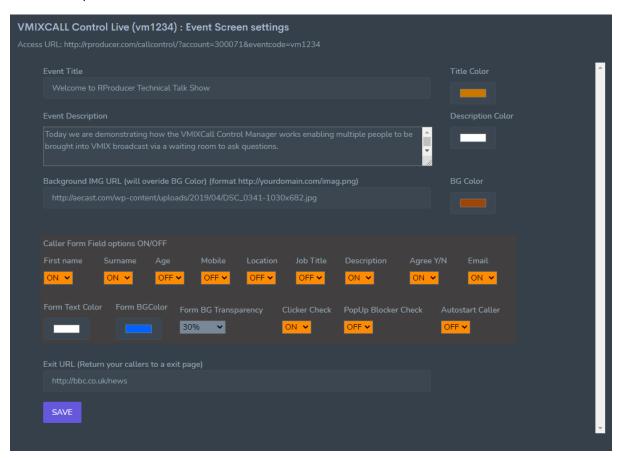

At the top you will see your Event Name and Access code and the URL to access the event screen from RProducer.

The following Entry fields are available for the VMIXCall Control Manager Event Screen set-up

**Event Title:** Enter the title for your Event

**Title Color:** Use the colour picker to select the Title text colour **Event Description:** Enter your event information for the caller

Description Color: Use the colour picker to select the Description text colour

**Background IMG URL:** enter the full http URL to your image to display as the screen background **BG Color:** Use the colour picker to select the Screen background colour. NOTE: If you do not enter a Background URL the background will be the BG Color.

#### **FORM Field Selectors**

**First Name:** Select YES/NO to display the form Name Field **Surname:** Select YES/NO to display the form Surname Field

Age: Select YES/NO to display the form Age Field

**Mobile:** Select YES/NO to display the form Mobile Field **Location:** Select YES/NO to display the form Location Field **Job Title:** Select YES/NO to display the form Job Title Field

**Description:** Select YES/NO to display the form Caller Description Field

Agree Y/N: Select YES/NO to display the form Agree Field if a topic set in the Event description

Email: Select YES/NO to display the form Email Field

#### **Settings for Form**

Form Text Color: Use the colour picker to select the Form text Colour Form BGColor: Use the colour picker to select the Form background colour Form BG Transparency: Select from the dropdown the transparency percentage. Clicker Check: Select YES/NO to other a Clicker to Presenter Callers if created

PopUp Blocker Check: Select YES/NO run the PopUp blocker check when caller connects

AutoStart Caller: Select YES/NO to automatically start the call or have the caller to start the call via

button displayed. If Yes Recommend use the PopUp Blocker check to assist the caller Exit URL: Enter a URL http.. to push your callers to after you exit them from the call.

Stream Embed Code: Enter embed code to your streams on YouTube, Video....(See below info)

The Form Field selectors allow you to display the form fields on the Callers Event Screen.

The displayed Form also has flexible field captions allowing you to change the default settings for each form field displayed. Available on the VMIXCall Control Manager Event Screen.

When in the editor displayed before the SAVE settings is a table showing the Default Titles and the Substitution entry field.

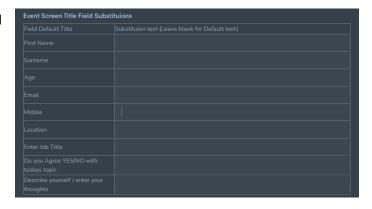

Enter your text in the substitution field to be displayed in the Event Screen entry form. The Changes to the titles are also reflected in the VMIXCall Control Manager form section for each caller.

Once details are entered for the Event Screen click SAVE.

Your Event Screen is now ready to test, copy the formatted URL shown at the top of the Event Screen settings and paste into a browser tab to view. Adjust Event Screen settings/SAVE as required to finalize the Screen.

**REMEMBER:** Clicker setup. If you have a Presenter entering the VMIXCall and you want to link the clicker you have set-up for them to be displayed after entering the VMIXCall queue, then include in your Event Screen form the <u>EMAIL field</u>. When they enter their email, this is matched to their Clicker you setup named using their Email address. They will then see an option to open their presenter Clicker.

#### 9.1.3 Event Screen Stream Embed code

When your VMIX Callers visit your Event Screen entry page to enter form information, they can also view the current broadcast if live or other videos.

In the Event Screen set-up for VMIXCall Control Manager you will see a form entry field for Stream Embed Code. Here you can enter the code provided from services like Youtube, Vimeo to display the video.

The Video will be shown to the right of the Event Screen form and also on the follow-on hold screen showing queue information.

Enter the Embed code normally as a IFRAME code format. Some examples are: -

## **YOUTUBE**

<iframe width="560" height="315" src="https://www.youtube.com/embed/-4D5ZAbZPG0" title="YouTube video player" frameborder="0" allow="accelerometer; autoplay; clipboard-write; encrypted-media; gyroscope; picture-in-picture" allowfullscreen></iframe>

## **VIMEO**

#### <iframe

src="https://player.vimeo.com/video/446326156?badge=0&autopause=0&player\_id=0&app\_id=584 79" frameborder="0" width="640" height="360" allow="autoplay; fullscreen; picture-in-picture" allowfullscreen title="100% Pure New Zealand\_ A Welcoming Journey\_Atf\_Af1q\_5w\_1080p"></iframe<InvalidTag src="https://player.vimeo.com/api/player.js"></script>

Do not include DIV tags around the IFRAME code, as this may affect how the pages function.

When you move the Caller form the Caller Queue into the Green Room. They will still see the Video Stream. Once you send the Caller in the Green Room the call link to click on (and they do) or connect them automatically, the embed code will be stopped as not to clash with the VMIXCall video/sound.

If you disconnect a caller in the Green Room and keep them in the Green Room, the Video Stream will show again to the Caller. This is handy if you need the Caller to come back into the broadcast later keeping them on standby, to send them a new connection link or automatically connect them.

#### NOTE:

The Event Screen URLs are set as HTTP. If required, you can use HTTPS for secure connection.

#### In Development:

Currently we are adding features to ensure the Event Screens display better on Mobile Devices.

# 9.2 EVENT SCREEN DELETE, RENAME, DUPLICATE AND EVENT CALL LOG

Like the Remote Decks and Slide Presenter Clicker sections you will see several icons in front of your Event Screen names when created.

The **Trash Can** icon will delete the Event Screen
The **Page Icon** will allow you to edit the Event Screen
Name and Access code

The **Duplicate Icon** will create a New Screen from the

Event Screen and name it with Duplicate in From. **Note:** Use the Rename after Duplicate to change the screen name.

The Final Icon is a **Bar Chart** which takes you to the **Event Call Log** for the Event Screen and lists all the callers who have taken part in the event.

For more details on the **Event Call Log Section** refer to the **Event Call Log** information under the VMIXCall Control Manager section following next.

# 10 VMIXCALL CONTROL

Fully control your VMIXCall callers experience, ideal for easy onboarding calls into any production like TV/Radio Talks Shows or controlling when Event Presenters become active to present. No need to send call links to users keeping the connection process amazingly simple. Works with the Events Screens ensuring you give your callers a fully branded experience.

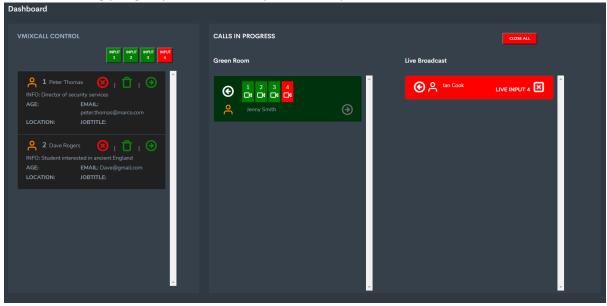

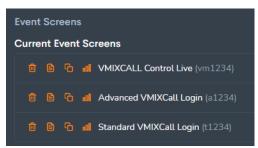

## 10.1 Overview VMIXCall Control Manager

VMIXCall Control Manager allows you to control how callers are added to your production. Callers visit the Created Call Manager Event Screen enter their details and click Enter Video Call Queue. Once they enter the call queue, they are displayed in the Call Control manager waiting queue where you can see their name, and details.

Here you can Reject the caller, so they cannot connect again or Remove them to reconnect again later in the queue. Once you have chosen the caller you can move them into the Green Room where you review the caller's details and edit/add information. The caller can then be assigned a VMIXCall Channel Input from any of the inputs available, which in turns allows them to connect to the call. Once connected in the Green Room you can update them on Event etiquette, ready to join the Live Broadcast. Move them to the Live Broadcast section where the host can view their data and additional inputted info. They take part in the broadcast then you can exit them from the call and direct them to an exit page thanking them and offering further information.

## 10.2 Working with the VMIXCall Control Manager

The Call Control Manger works in conjunction with your Event Screens and Presenter Clickers. Depending on the type of event screen used will adjust the process flow of the caller connecting and being shown in the Call Control manager

## 10.2.1 Using Call Control Manager Event Screen.

Your Callers are visiting your branded Call Control Manager Screen.

Depending on how you want to connect your callers, either automatically or manually will determine which messages are displayed to assist the caller.

If you have chosen, the option to automatically connect your callers then you should have also enabled the POPUP BLOCKER test which may be presented with a message after the POPUP Blocker function has tested if their browser is set to stop window PopUp's or new

rproducer.com says

VIDEO CALL ACCESS

We have detected that your browser popup window blocker is active.
Please disable your pop-up blocker and relaod this page again.

HOW TO: Check the top right of the browser for the Popup Blocker Icon
Click on the icon and select allow popups for this site only.

You will not be able to access the VideoCall without disabling the
Popup Blocker for this site.

Tabs. If the message is displayed their browser blocker is active. The message instructs the Caller on how to disable the blocker for the RProducer Site

Once the caller has passed the check for automatic or manual connection, they will see the branded login screen with the screens defined form input fields for the caller to enter.

If you have Embedded a Stream URL the video will show on the right of the input form.

NOTE If you have defined fields to be displayed, then they are all required as you have requested them. Caller will be notified if they do not enter content into a field.

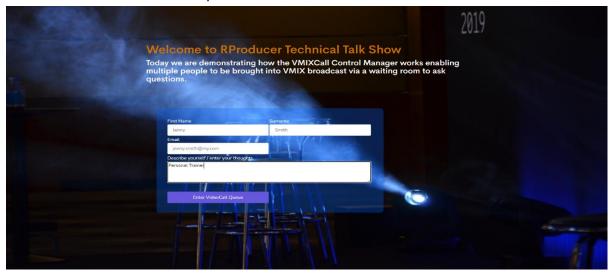

## 10.2.2 Caller Waiting Queue

Once Caller has entered details, they click **Enter Video Call Queue** where their display changes to show their position in the queue. In the Call Control Manager, the caller is also shown in the Caller Waiting queue. In addition, if you have embedded a Stream URL the video will show on the right of the call queue.

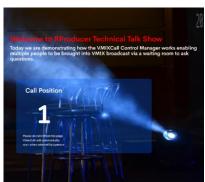

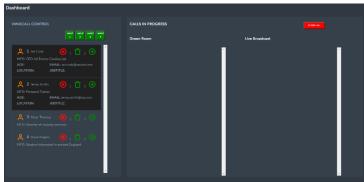

Depending on the Event Screen settings if a Clicker has been set-up using the Callers Email address and they have entered their email when joining the Video Call Queue, they will be presented with the option to open their Clicker as a separate window on their Desktop or connect using RClicker interface to access their Clicker.

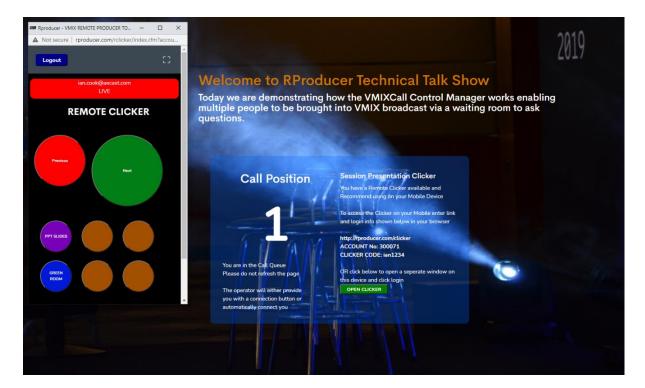

The Caller is now being held in the Call waiting queue ready to be connected. In the Call Control Manager, you can now review the callers and take action to move them to the Green Room in the process flow or remove them.

Each caller connected shows an entry in the queue with their name, Info about themselves, Age, Email, Location, JobTitle. If no info shown, then the form entry was not in the Event Screen form fields.

At the top right there are 3 control buttons allowing actions on the caller.

The **Red X Circle** if clicked will Reject the caller from the event and prevent them from reconnecting into the queue. Useful if you have a nuisance caller.

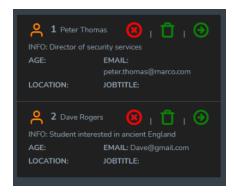

The **Green Trash Can** will remove the caller from the waiting queue; however, they can re-join again, you may do this if the caller has lost connection to the queue and you still want to allow them to try again.

The **Green Circle Arrow** allows you to move the caller from the queue into the next stage of the connection process, the Green Room.

If a **Caller loses Connection** with the call queue maybe due to internet problems the callers display box will turn Purple indicating to you there is a connection issue. If the box changes in and out of Purple this maybe just a slow connection and will resolve itself. If the user display remains Purple, we recommend you Remove them, and they may connect again.

Once you have selected a caller Clicking on their Green Circle Arrow and caller will be moved to the GREEN ROOM section in the Call Control Manager

## 10.2.3 Call Control Manager Green Room

The GREEN ROOM allows you to review the Caller and then select them a VMIXCall Input channel to connect to.

Clicking on the Orange Person Icon will expand the Callers details, where you can update their details either before connecting then or after you have connected then to the Green Room.

The section allows you to change any of their info as well as add your own Studio Comments. Handy if you have a Call Manager Vetting Callers and you want to update details before they go into the live broadcast for the Broadcast Host to view.

You can also select GT title inputs where you may want to send the caller's name and a Headline Text. You can send this using the Orange Icon next to the GT title Input dropdown. You can also save all updates including GT input by clicking the + PAPER icon opposite the Agree Y/N entry.

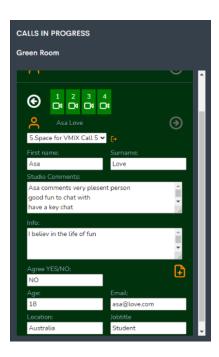

When the caller is in the Green Room the Callers Event Screen display is updated to give them a message they are being prepared to be connected. In addition, if you have embedded a Stream URL the video will show on the right of the Green Room message

Depending on your Event Screen settings the Caller will either see "our operator will shortly display the call connection button to join" or "our operator will connect you automatically".

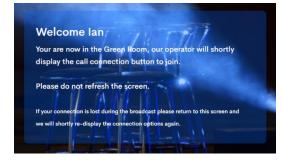

You can now connect the Caller by selecting a VMIXCall GREEN Camera Icon Input channel at the top of the Caller in the Green Room, if the Event Screen is set-up manually a call connection button will be shown to the caller which they can click to connect the call.

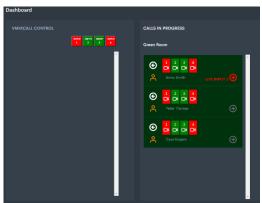

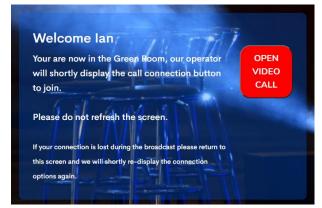

If the Event Screen is set to automatically connect the Callers window will open with the connected call.

If there is a embedded video stream once the Callers call is connected the Video Stream is removed as not to clash with audio/video of the Callers Call.

Once the call has been established the Callers Green Camera Input button changes to RED and on the left the Call Input Number icons will change to Red showing connected Call. And you should see the caller in your Production.

The Call Control Manager does not interface with your VMIX template Audio setup, keeping it generic as everyone has their own set-up for audio Caller Connections.

Depending on your process you can send the caller back to the waiting queue with the White Round Arrow button, this will disconnect them from the video call, or you can advance them using the Red round Arrow button to the LIVE Broadcast Section.

NOTE: Moving to the LIVE Broadcast section does not send any changes to your VMIX, you will have your own methods for this. Moving to the Broadcast Section in the Call Control Manager shows the Callers status to the Host who could then display them in the live broadcast.

From the Green Room you can also Disconnect and Reconnect the caller as required. This allows you to bring a caller into your broadcast and present, then you may want them to re-join later, so you can disconnect them to free up the Call Input Channel whilst holding them in the Green Room. This then allows you to reassign any input to display a button connection or automatically bring them back into the broadcast.

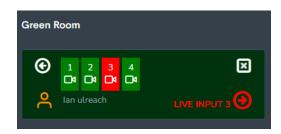

To do this whilst the Caller is on the Green Room click on the top right Square X button to disconnect their call. The Callers VMIXCall window will close, and they will see their connection window messages saying they are in the green room and an operator will connect them shortly or display a connection button.

In addition, if you have embedded a Stream URL the video will be re-displayed whilst they are on hold in the Green Room to continue watching the broadcast until connected again.

#### 10.2.4 Call Control Manger Live Broadcast

Once the Caller is moved into the Live Broadcast section of the Call Control Manager as well as showing the status of the Caller is ready for Live or is Live, here the show Host can click on the Callers Person icon to view their information and the Studio Comments entered from the Green Room.

The Live caller is then displayed and takes part in the show. At the end of their section the Caller can be moved back to the Green Room with the **White Arrow button**, ideal if taking part in a follow-on section or Q&A Panel, or their call can be closed by the Show Host or the Call Manager by clicking on the **White Square X Box.** 

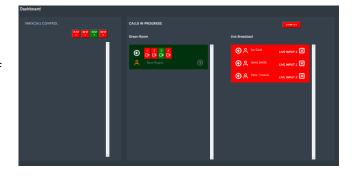

During the call connection the Caller may not visit the call connection page, however if they do, they will be shown the message screen showing Connection Live.

Once the Call connection is set to close the Callers video window will close automatically and the caller will be redirected to an exit page.

If you have multiple callers and want to close all their connections at the same time you can click on the **CLOSE ALL** Red button at the top right. All connection

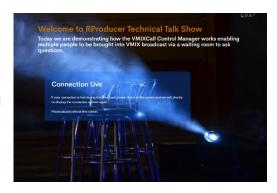

will then close, and the Callers are directed to the exit page. From the Event Screen if you have set an Exit Page URL they will be sent to your page, if not they will see the RProducer Call Control Manager standard exit page.

## 10.2.5 Disconnecting a call from VMIX

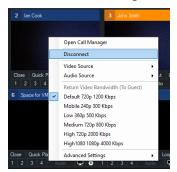

In VMIX on each VMIXCall Caller input you can disconnect the caller directly by right click on the input and then selecting **DISCONNECT** Vmix will then stop the VMIX Call, the callers VMIXcall browser screen will freeze.

When using VMIXCall Control Manger when you use VMIX to Disconnect the call, VMIX then updates RProducer to then close the callers VMIXCall window and the caller is then redirected to either the default Call Control Manager thankyou page or to your Exit page.

At the same time in the Call Control Manager, the Connected caller shown is removed from the display.

## 10.2.6 Using Call Control Manager Standard/Advance Event Screen.

The Event Screen tool enabled you to create branded Standard/Advance VMIXCall login screens. These screens only use two form fields NAME and PASSWORD. These are presented to the caller showing your branded Event Screen experience keeping familiarity than viewing the normal VMIXCall login screen.

The VMIXCall Control Manager works with these Event Screens to enable some of the features as used in the Call Control Manager, so you can view your connected users and Exit them from the event.

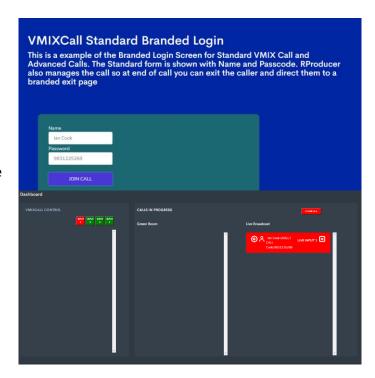

When the Caller enters their login, details provided at the branded login screen, and click **JOIN CALL** the call window opens and connects them to the production. At the same time in the Call Control Manager, they are shown in the Live Broadcast section.

The Callers original login screen also updates to show the message **CONNECTION LIVE** from the Call Control Manager.

If the caller loses connection during the call, they can return to their login screen and simply click **JOIN CALL** again.

Once the Caller has finished taking part in the production, you can now exit the caller form the call by clicking the White Square X button top right in the caller box in the Call Control Manager, or if you have multiple callers click the CLOSE ALL. This will then close the callers call window and take them to your defined exit page maintaining the brand experience or inf not set the standard RProducer exit page.

Ideally you want to close their calls. If they Close their own call using the Red Exit Phone in the call display, they will be taken back to the normal VMIXCall login screen.

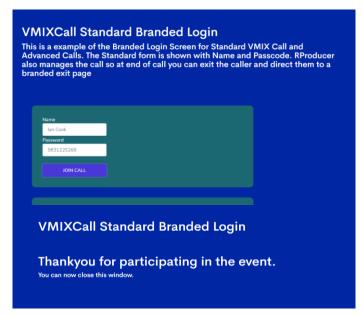

#### **10.3 EVENT CALLER LOGS**

When users connect to the Call Control Manager either through the Call Control Manager Event Screen Queuing or Direct using the Standard/Advance VMIXCalls the callers' details are logged to

provide you with after event analytics providing date/time joined, name.info they enter etc.

To access the Call log per Event Screen, visit the Event Screen section to view the list of Event Screens. Infront of the Event Screen Name is a Bar Chart Icon. Click on the icon to display the Event Call Log for the Event

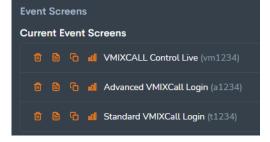

The Call Log section shows the Event Name and Access Code / Event Screen URL. The Callers details when they connected with Date, Name, Call Status, and other form fields which have been used for the Caller to Enter the Event.

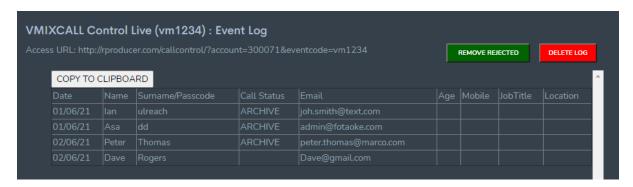

To Copy all the Call log content, click on COPY TO CLIPBOARD and then paste into Word/XLS

The top right has two buttons **REMOVE REJECTED** and **DELETE LOG**.

During a Call Control Manager Screen Event the callers enter the waiting queue, where you can then bring them into the Green Room. You also have the option to Remove them, for example if they leave the queue or are disconnected, indicated by their info changing purple.

If you find a caller who may be a known puisance caller, you can REJECT the Caller and they can no

If you find a caller who may be a known nuisance caller, you can REJECT the Caller and they can no longer re-join the queue.

**REMOVE REJECTED** button will delete from the Call Log all the callers who were rejected. During Events you can use this function to also clear the rejected and allow them back in to try again. Similar for after an event has finished, and you are reusing the Event Screen for another event you may want to clear the REJECTED Callers to give them a new chance to enter the new event or keep the log and they will still be rejected.

**DELETE LOG** button will delete all Call Log entries and will start a new log for the next event if using the same Event Screen.

Event Screens for Standard/Advanced VMIXCall, the caller log entry shows the user as a Direct Call with the Call Code used and a dummy email.

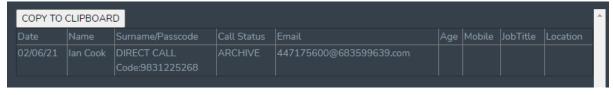

# 11 VMIXCALL MULTI CONTROL MANAGER

VMIXCall Multi Control Manager enables multiple VMIX machines receiving VMIXCalls to be managed by the call control system across them.

Like VMIXCall Control Manager working with just one VMIX machine, all the functionality is the same, callers are seen in the waiting queue, you move them into the Green Room then choose their VMIXCall Input channel to be assigned to them. The caller connects and then you can move them to Live Status where after they finish presenting you can end their call or move them back to the Green Room.

To use VMIXCall Multi you need to enable your additional VMIX machines to send their XML API to RProducer. To do this there are VMIX Scripts in the Admin Script section which are named Satellite 1 and 2. These additional scripts are added to your satellite VMIX machines (see diagram below) for them to send the XML data to RProducer where the VMIXCall inputs are determined for display to connect the Callers to.

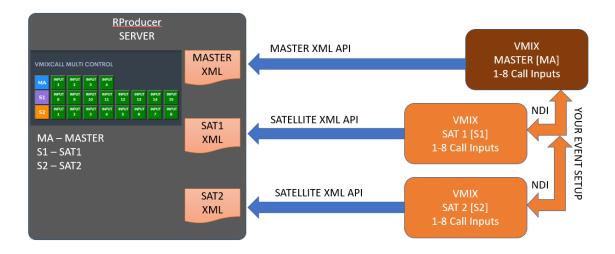

A Caller can then be connected to any of the VMIX Machines VMIXCall Inputs. Currently this is available for 3 VMIX Machines, the Master Machine which is managing your production and 2 satellite machines.

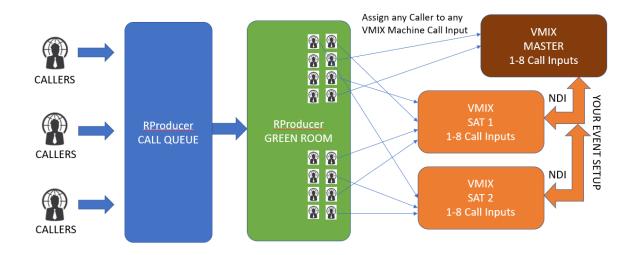

#### Steps to set-up

- 1) Visit the ADMIN Connector Scripts section
- 2) (Optional) Locate SAT1 Script and as done for the Master add the Script to your VMIX Script Section and start the Script. This will start the API being Sent to RProducer
- 3) (Optional) Locate SAT2 Script and as done for the Master add the Script to your VMIX Script Section and start the Script. This will start the API being Sent to RProducer
- 4) Visit VMIXCall Multi from the RProducer left Menu. The Screen should now be showing the Master, and inf included the SAT1 and SAT2 VMIXCall Inputs.

Once set-up you can now use the Event Screens to provide the Callers access to your Event Queue, and once they have entered the Queue then bring them into the GreenRoom.

When the Caller is in the GreenRoom their call identifier will now show the MASTER[MA], SAT1 [S1] and SAT2 [S2] VMIXCall Inputs. Clicking on a Call Input will then provide the Caller button or connect the Caller to the Call Input on the VMIX Machine you have selected.

When Connecting callers the Input Identifier will highlight in the MA, S1, S2 colour and showing the Input Number from MA, S1 or S2. This is to assist you with identifying which callers are connected to which machines due to the amount of information on screen.

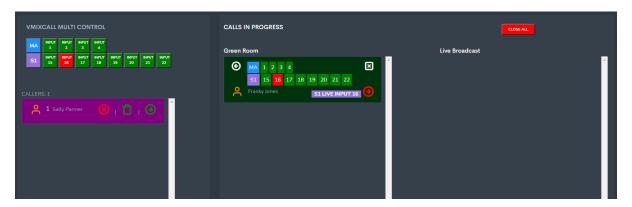

NOTE: When viewing the caller data, the option to send information to the GT title is only on the Master VMIX Machine which should your main production machine.

# 12 INPUTS QUICK UPDATE

Creating your VMIX template inputs and need to go back and update the Input Names, save some time, and simply list them and easily change them, displayed as input types to select from.

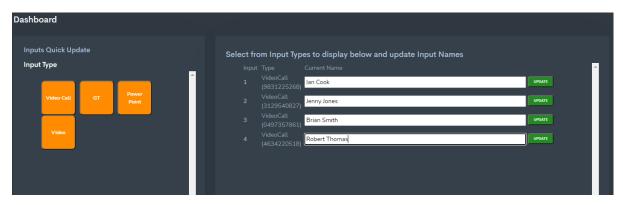

When you open the Inputs Quick Update tool, you will see a list of Input Type Orange Buttons showing the input types from your VMIX template.

Clicking on any of the Input Type buttons will display a list of all the inputs under this type in the right panel. The list shows Input Number, Type i.e., VMIXCall or GT. If VMIXCall the call Passcode will also be shown under the Type.

The Current Name shows an input field containing the Input name you have given when setting up the VMIX template. To the right is a Green Update button which when clicked on will send the Current Name field text to set as your new Input Title

To quickly change your Input Name, type in new text on the input you wish to change and click the Green Button. In VMIX on the input you will see the input title has changed.

Once your VMIX Input name has changed, VMIX will send to RProducer over <u>next few seconds</u> the updated data. If you refresh the right panel by clicking on the left Input Type again you will see your changed Input Name shown.

# 13 GT QUICK UPDATE

Select any GT Titles input and display single/multiple on-screen title sections to easy update. Quick method to enter titles direct into VMIX during productions. Being web enabled future developments will include pulling data from many sources to update titles, have online shared scoreboards etc.....

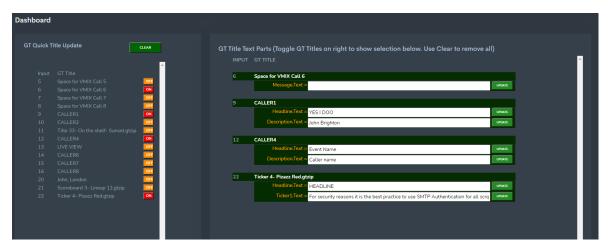

NOTE: GT Timers if using the standard VMIX GT Timer template will not show up under GT QUICK Update Tool. Instead refer to the GT Timer section to manage these. This is due to the countdown timer not being able to set the Time as a GT Title Directly as the value is changing during countdown. VMIX has additional functions to manage Timers, and these are controllable from the GT Timer section.

When you open the GT Quick Update tool, you will see in the left panel a list of all the GT Title Inputs used your VMIX template.

Shown is the Input Number, The GT Title, and an Orange toggle button saying OFF. Clicking on any of the orange toggle buttons will display in the right panel the GT Title and all its Title sections. In the left panel the toggle button will turn to Red and say ON.

You can toggle as many GT Titles as required to be shown from your VMIX template. If you leave the GT Quick Update section and return your selected GT toggle selections will still be active.

**NOTE:** if you change your VMIX template the GT Titles toggles may no longer match the template. In this case Click the GREEN CLEAR button at top to reset the toggle section and reselect the GT Titles you require to be viewed.

GT Titles like Scoreboard can have over 20 Title sections. The Max RProducer currently displays is up to 150 per GT Title. (If you use more, per GT Title please let us know and we will adjust RProducer)

Once you have displayed your GT Titles, you can easily edit the title sections and Update then by clicking the Green UPDATE button at the end of each title.

A Quick and simple method for updating people's names in event, sending messages etc.

#### **Future Development**

RProducer platform being web-based enables the possibility to fetch all types of data from other

internet-based services to automatically populate GT Titles. We welcome all ideas for areas that could benefit this type of functionality.

An example of this could be allow users at an event have a simple web interface on their mobile device to post their Questions or have a vote directly to RProducer interface where you can moderate the questions and send them into the GT Titles to display on screen.

## **14 GT TIMER CONTROL**

Select any GT Timer inputs and display single/multiple on-screen timer controls to easy set the presenter(s) countdown timers for Live and Virtual events.

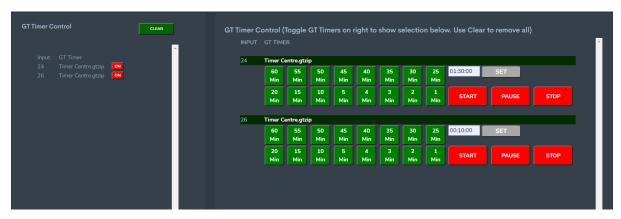

When you open the GT Time Control tool, you will see in the left panel a list of all the GT Timer Inputs used your VMIX template. These are identified by the "Time.Text" heading in the GT Title. The Standard VMIX GT Timers are setup with this. If you create your own use the same format including "Time.Text" otherwise the time will not be identified

Shown on the left is the Input Number, The GT Timer Title, and an Orange toggle button saying OFF. Clicking on any of the orange toggle buttons will display in the right panel the GT Timer and a selection of option to control the timer. In the left panel the toggle button will turn to Red and say ON.

You can toggle as many GT Timers as required to be shown from your VMIX template. If you leave the GT Timer Control section and return your selected GT Timer toggle selections will still be active.

**NOTE:** if you change your VMIX template the GT Timer toggles may no longer match the template. In this case Click the GREEN CLEAR button at top to reset the toggle section and reselect the GT Timers you require to be viewed.

Once you have displayed your GT Timer, you can easily set the Timer countdown/up time by selecting any of the green Quick Set buttons. When you click on one the Timer is set for the input and the Timer value is shown.

Using the Red buttons START, PAUSE, STOP you can control the Timer.

If you have a required Timer time to set, you can also type this in using the SET box. Ensure you use the format HH:MM:SS (i.e., 01:30:00) If you do not use the format the time will not be set. Once you click SET the Timer is set and the Timer time displayed on screen.

During your countdown timer sometimes, it is required to add or remove a few minutes. To the right of the time SET there is a Minus (-) and Plus (+) button. Between them is a dropdown option to select minutes. Select your Minutes i.e 1 Minute and then click with the Plus or Minus to add or subtract minutes to the GT Timer. NOTE: You cannot add more than the original time you set.

# **15 ACCOUNT SETTINGS**

Under Set-up, Account Setting there ae several optional setting you can select for RProducer. These are:

- 1) Set BrandName allows you to brand your URLs you provide to Clients for Event Screen etc.
- 2) **Call Manager Display Text** allows you to change all the text presented to callers. i.e Change to your language.
- 3) **Call Manager Confirm Connect** Enable the option to popup a Confirm Box when selecting a VMIXCall Input to connect a caller.
- 4) **View VMIX XML APIs** Allows you to view the XML data being sent to RProducer and confirms you are connected.
- 5) **Clear VMIX XML APIs** Allows you to remove the XML data you have sent to RProducer from your VMIX machines.

#### 15.1 Setting a Brand name For User access.

RProducer lets your users connect via URLs for Event Screen to access VMIXCalls or login to use Remote Decks and Clickers. As default your login Account ID number is used in the access methods until you set your own Brand Name in Account settings.

This allows you to brand to your own business or the customers. An example is when a user visits the branded Event Screen for a VMIXCall.

With no Brand Name set the URL shows Account ID Number http://rproducer.com/callcontrol/?account=**5078903**&eventcode=vm4048

With Brand Name set the URL show

http://rproducer.com/callcontrol/?account=AECAST&eventcode=vm4048

To set the Brand Name click on SET-UP to left of RProducer menu and select **ACCOUNT SETTINGS.** On the right is shown your details and below is a Brand Name entry field. Enter your brand name here and Click Save.

NOTE: As this is used in a URL you cannot use Special Characters, Spaces, Slashes etc as the URL will not work.

If a name has already been taken a message will be displayed so you will need to choose another name.

### 15.2 CALL MANAGER DISPLAY TEXT

Use the Call Manager Display Text tool to change the text displayed to your VMIXCall Callers. When a caller joins the Queue, moved to the GreenRoom, put to Live Status, Call closed, Removed or Rejected you can change all the default English text to your own text or another language.

Each section shows the image of how the text is displayed and below is a input form with the default text and entry field to enter your own text. Enter your Text Substitutions

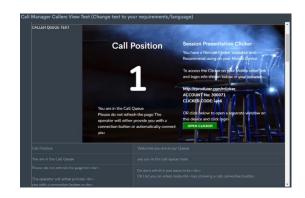

and then click the SAVE button below to store the new text. Repeat for all the sections.

At the top of the page, you will see an option to toggle between the Default text (OFF) and your new text (ON). Select ON and Save, your new Text will be show.

Recommend testing by being a caller entering the Queue. If you want to see how Text changes live you can make changes to the text fields and save. This is then within seconds shown in the Callers Display.

### 15.3 CALL MANAGER CONFIRM CONNECT

This function enables a safety measure when connecting callers to a VMIXCall Input in the sections VMIXCall Control and VMIXCall Multi.

When you connect callers you click on a Green Input channel, which then sends a connection button to the caller or connects them directly. However, if you press the wrong button or accidently touch the mouse over the input you could send the wrong link.

Setting this feature to on will Prompt you every time you click to connect a call to a VMIXCall Channel. If you Click Confirm on the prompt the process continues, if you click Cancel then no action.

### 15.4 VIEW VMIX XML APIS

RProducer users the data sent by VMIX using the VMIX Scripts you set-up in the initial stages of connection VMIX to RProducer. Viewing the XML APIs shows that RProducer is receiving the data and you can confirm the data is complete by checking that the last XML statement is </vmix>

If you are using VMIXCall Multi and sending the MASTER, SAT1, SAT2 VMIX XML data you can confirm each machine is sending correctly by viewing all.

## 15.5 CLEAR VMIX XML APIS

The Clear VMIX XML API data allows to you remove the data sent from your VMIX machines to RProducer. This maybe useful if data has been sent incorrectly and a refresh is needed.

If you want to remove the data, ensure you stop the VMIX scripts sending the data, else the data will repopulate.

If you just want to clear data for example a change of VMIX machines and you have set-up new scripts and you want to confirm the new machines are sending data, click clear and check the new data is populating RProducer.

# 16 RPRODUCER WHATS NEXT

RProducer is a versatile web-based platform for developing VMIX applications. Being web based and enabling remote control into VMIX the RProducer tools can be easily shared with no need to install applications on the VMIX Production system or the user's devices which could risk changes to the system or unwanted software issues.

Changes can be implemented instantly so new tools as soon as they are developed are available to everyone and no need to re-install software again to use the new features.

The initial set of RProducer tools demonstrates the multiple ways you can interface with VMIX. From experience in trying the tools we hope they promote other ideas from you the user which we can look at developing. All ideas welcome.

RProdcuer operates as a subscription base service, with several options to suit all users. As part of the subscription service, you automatically receive all new tools/service developments.

#### **Currently in Development: (We welcome your thoughts on these)**

## **RTallyAnywhere**

Allows you to create Tally Displays based on your inputs to allow multiple production staff view on Mobile, Tablets, Laptops..... Id a display is say assigned to Camera1, then you can also send a Tally Message to the Tally Display for the operate to view and confirm they have read.

#### **Q&A / Voting / Info for Events**

Like the Clickers allow all users at events to connect to your event and submit Questions and Votes which can then be displayed directly into GT Titles. Moderation controls can enable you to choose question to display etc. The Presenter on Stage could have this function from their Mobile or Tablet.

#### Ticker/Data Display feed from live remote data.

Being Web based RProducer can fetch data from external sources and bring into various displays. The interface to allow you to fetch and format data from your source and poll to show regular updates.

#### **Bespoke Control Panels for Events**

At Events multiple are interacting with each other to deliver the presentations. Using RProducer you can distribute various processes to the Event team. One example is the Customers Event Manager, who could be controlling the Countdown timer for the presenters, and also posting messages to the comfort monitor. The Customer Event Manager could then use a tablet with the GT Timer controls so they can manage/adjust presenters times live and post messages GT Titles to the presenter's comfort monitor. This enables the Event Manager to interface with the Presenter on Stage or Virtually.

VMIX/VMIXCall Tradename/Trademark owned by STUDIOCOAST PTY LTD.

We have used VMIX/VMIXCall in this text as reference to identify their use with the 3<sup>rd</sup> party tool RProducer which interfaces with the VMIX software using the VMIX API

RProducer is developed by All Events Casting Ltd (AECAST.COM)
Registered in England and Wales under company number 07965182.